## **Подсистема Строительный надзор**

## **Вводная инструкция**

Для начала работы перейдите в подсистему «Строительный надзор» [\(Рисунок 1\)](#page-0-0).

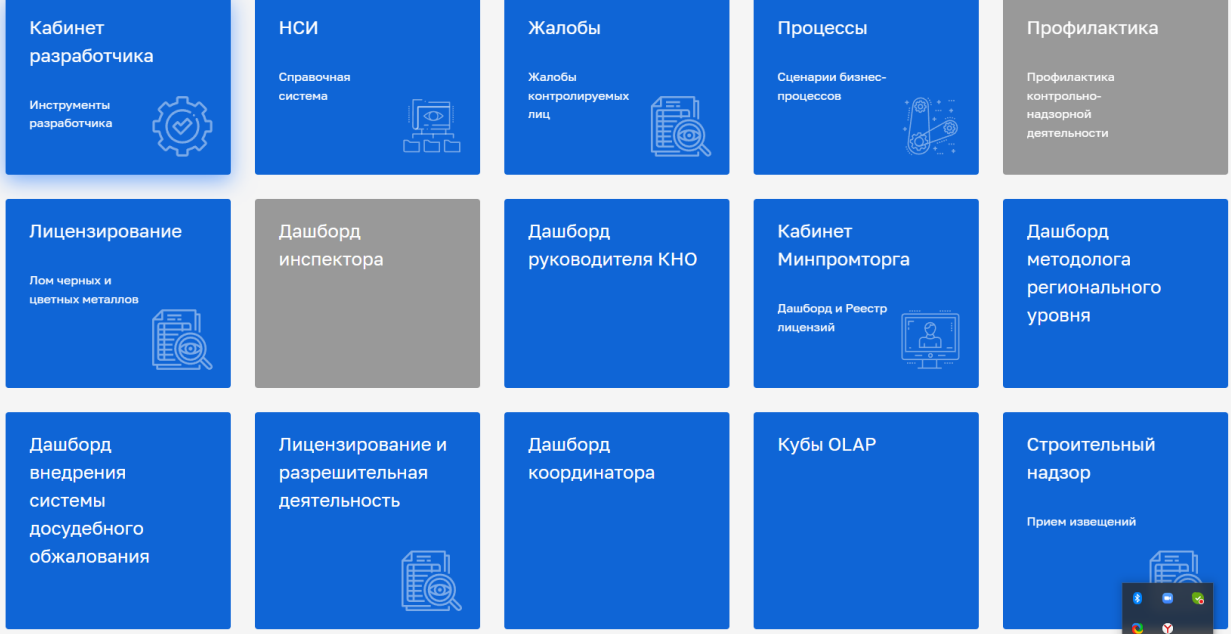

*Рисунок 1. Выбор модуля «Строительный надзор»*

## **Навигация по подсистеме «Строительный надзор»**

<span id="page-0-0"></span>Подсистема «Строительный надзор» содержит следующие разделы:

- Процессы;
- Надзорные дела.

1. Рассмотрим раздел «Процессы» [\(Рисунок 2\)](#page-1-0). Процесс содержит в себе первично настроенный функционал, позволяющий совершать действия с извещениями о начале строительства, реконструкции объекта капитального строительства.

Описание интерфейса раздела «Процессы»:

- Кнопка «Добавить заявление» (1);
- Счётчик всех заявлений (2);
- Поля поиска и фильтров по полям  $(3)$ ;
- Реестр заявлений (4);
- Полнотекстовый поиск (5);
- Краткая информация по заявлению (6);
- Кнопка «Перейти» в заявление (7).

Заявление может принимать следующие состояния:

- Черновик заявление не зарегистрировано;
- В работе заявление зарегистрировано, но работа с ним не завершена;
- Завершено работа с заявлением завершена.

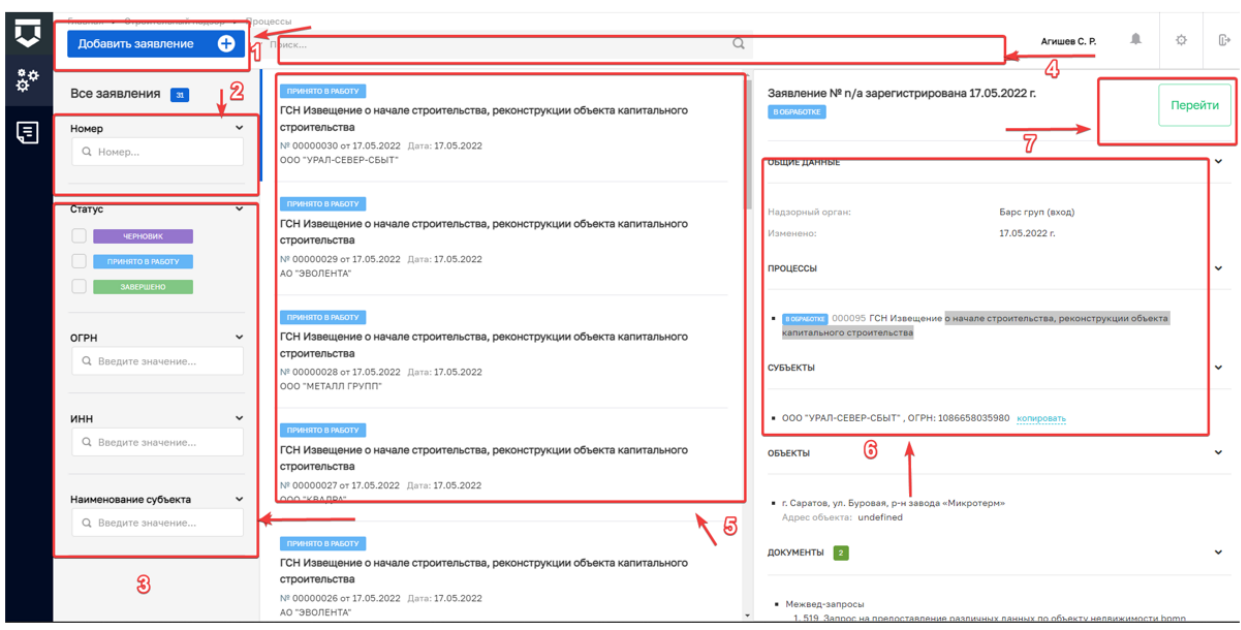

*Рисунок 2. Интерфейс раздела "Процессы"*

<span id="page-1-0"></span>2. Рассмотрим раздел «Надзорные дела» [\(Рисунок 3\)](#page-2-0). Надзорное дело – перечень структурированных документов, формируемых органом государственного строительного надзора применительно к каждому объекту капитального строительства, при строительстве, реконструкции, капитальном ремонте которого осуществляется государственный строительный надзор. Описание интерфейса раздела «Надзорные дела» [\(Рисунок 3\)](#page-2-0):

- Счётчик всех надзорных дел (1);
- Поле поиска по номеру надзорных дел (2);
- Фильтр надзорных дел по статусу (3)
- Полнотекстовый поиск (4);
- Реестр надзорных дел (5).

Надзорное дело может принимать следующие состояния:

– Действующее – надзорное дело действует, и субъект имеет право на выполнение действий, предусмотренных надзорным делом;

– Прекращена – надзорное дело субъекта не действительно;

– Приостановлена – надзорное дело субъекта на данный момент не активно, но статус может быть изменена на действующее;

– Приостановлено частично.

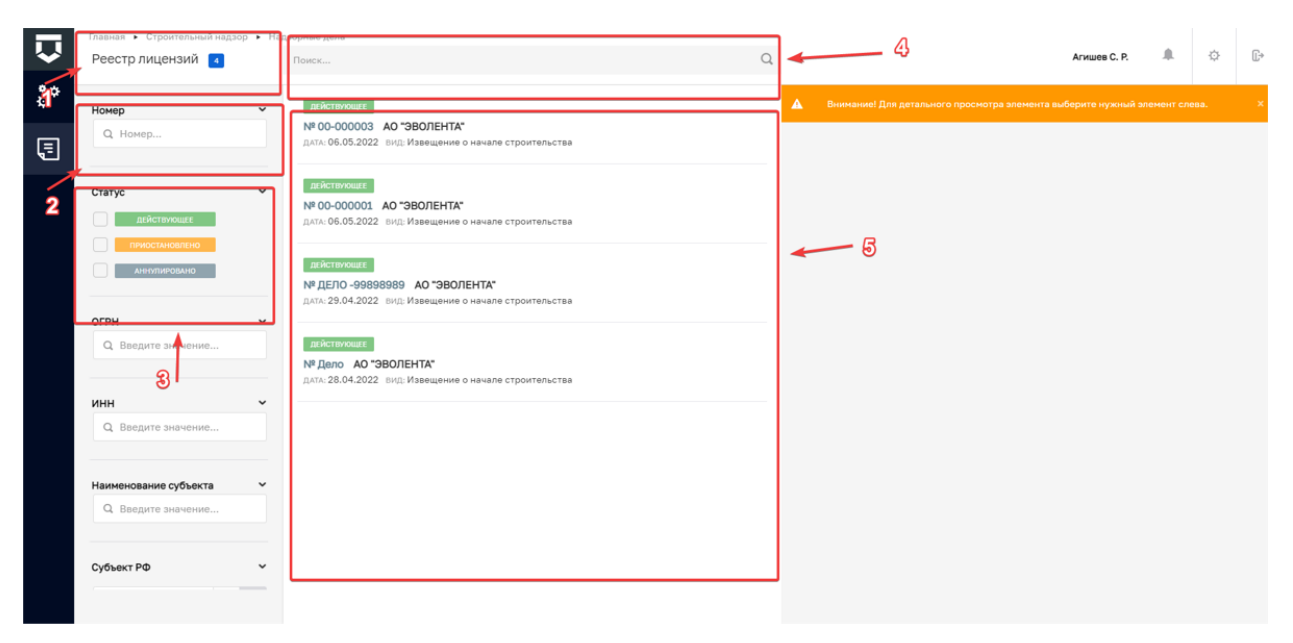

<span id="page-2-0"></span>*Рисунок 3. Интерфейс раздела "Надзорные дела"*